## Finding Invoices in OMNI Created on 2/6/2013 10:42:00 AM

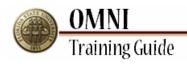

# Table of Contents

| Finding | Invoices in | OMNI     | 1 |
|---------|-------------|----------|---|
| I mume  |             | VIVII (I | ı |

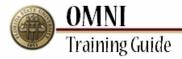

## **Finding Invoices in OMNI**

#### **Procedure**

#### Scenario:

In this topic, you will learn the steps to find invoices in OMNI.

### **Key Information:**

Department ID

PO Number

#### **Estimated Length:** 5 Minutes

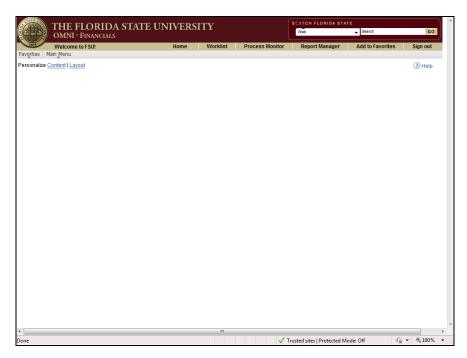

| Step | Action                                              |
|------|-----------------------------------------------------|
| 1.   | Navigate to OMNI Financials (http://omni.fsu.edu/). |

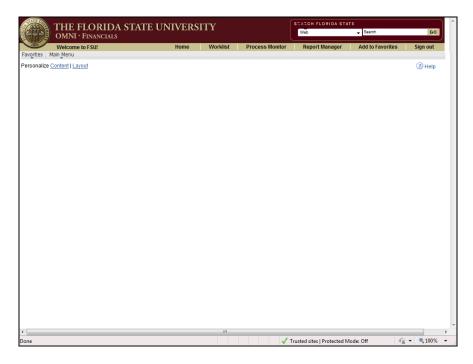

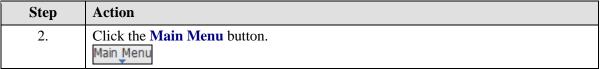

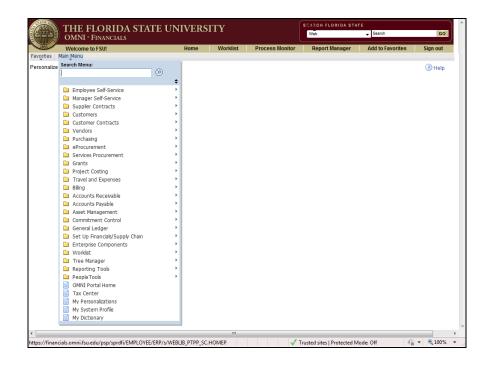

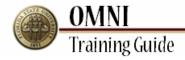

| Step | Action                           |
|------|----------------------------------|
| 3.   | Click the Accounts Payable menu. |
|      | ☐ Accounts Payable               |

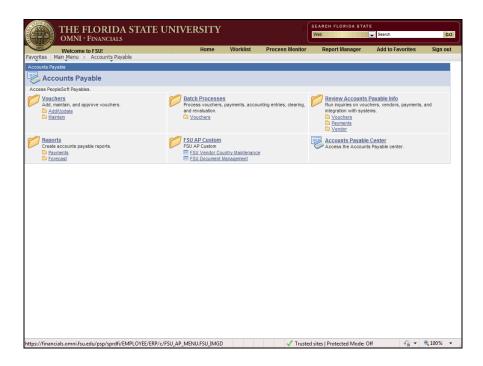

| Step | Action                                  |
|------|-----------------------------------------|
| 4.   | Click the FSU Document Management link. |
|      | FSU Document Management                 |

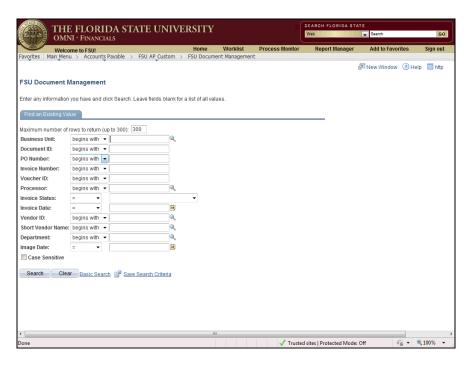

| Step | Action                                                                         |
|------|--------------------------------------------------------------------------------|
| 5.   | To search by specific Purchase Order numbers, click the <b>PO Number</b> list. |

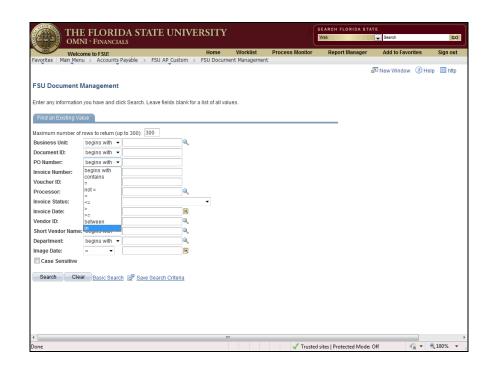

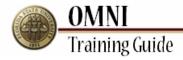

| Step | Action                         |
|------|--------------------------------|
| 6.   | Click the <b>in</b> list item. |
|      | in                             |

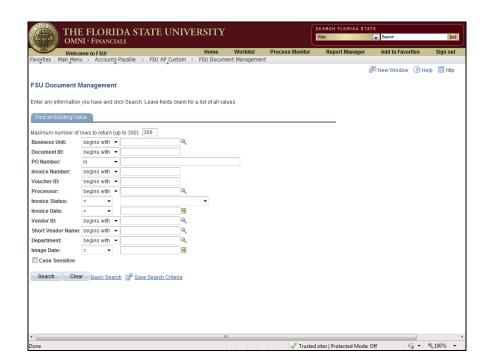

| Step | Action                                                                                                 |
|------|----------------------------------------------------------------------------------------------------|
| 7.   | Enter the desired information into the <b>PO Number</b> field.                                         |
|      | You can search multiple POs by separating the data with commas.                                        |
|      | For the purpose of this example, you will search for two different POs. Enter "0000000035,0000000061". |

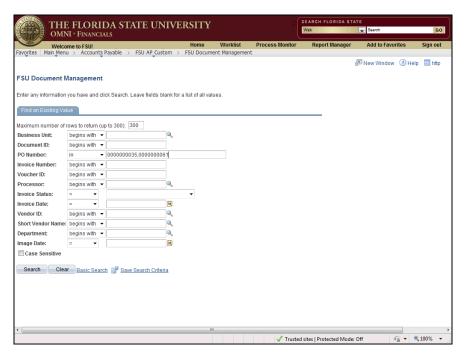

| Step | Action                           |
|------|----------------------------------|
| 8.   | Click the Search button.  Search |

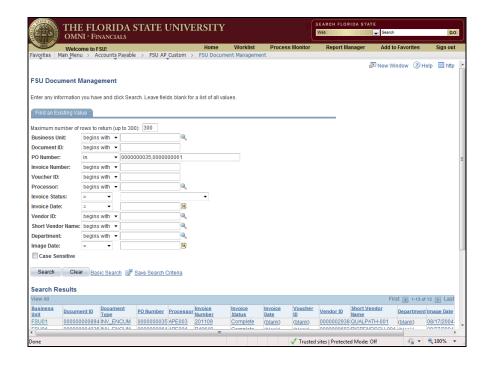

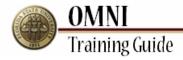

| Step | Action                                           |
|------|--------------------------------------------------|
| 9.   | Results for your search will be displayed below. |

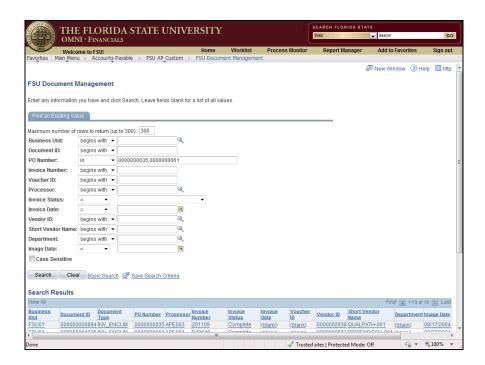

| Step | Action                                                               |
|------|----------------------------------------------------------------------|
| 10.  | Click the <b>FSU Document Management</b> link to start a new search. |
|      | FSU Document Management                                              |

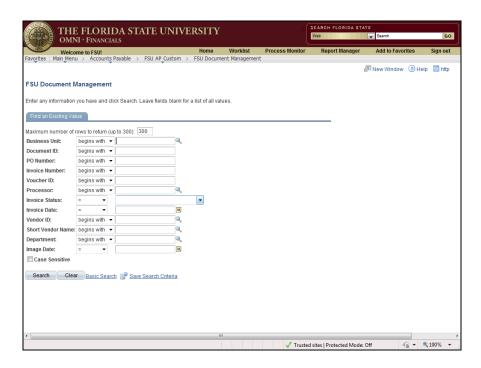

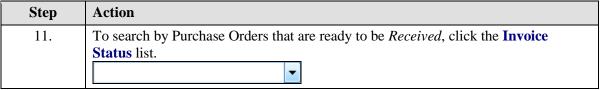

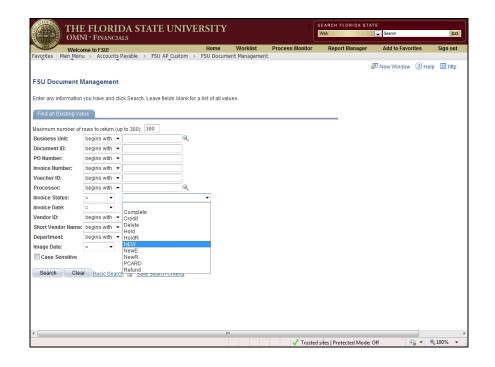

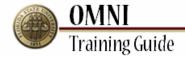

| Step | Action                                                                                              |
|------|----------------------------------------------------------------------------------------------------|
| 12.  | Click the <b>NEW</b> status list item.                                                              |
|      | Note: There may be additional invoices listed under the 'HoldR' status pending to be received.  NEW |

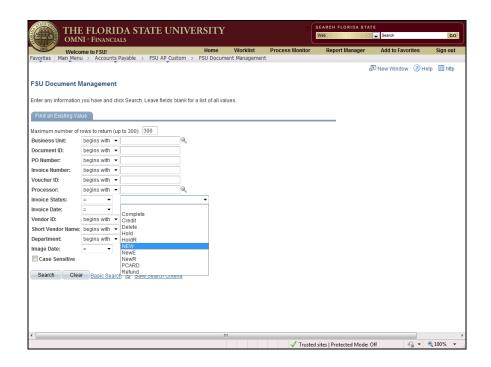

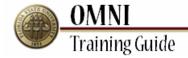

| Step | Action                                                                                                    |
|------|----------------------------------------------------------------------------------------------------|
| 13.  | Invoice Status Descriptions Generally you will only search for New or HoldR items but a complete definition of the statuses are listed below. |
|      | - Complete: A settled invoice with a voucher number associated with the invoice (if paid).                                                    |
|      | - Credit: A vendor credit.                                                                                                    |
|      | - Delete: Invoice hard delete requested.                                                                                                    |
|      | - Hold: Invoice has been reviewed but requires additional information.                                                                        |
|      | - HoldR: Invoice is on Hold, awaiting a receipt by the department with no other outstanding issues.                                           |
|      | - New: Invoice awaiting receipt by department.                                                                                                |
|      | - PCard: Invoice being paid on department's Purchasing Card.                                                                                  |
|      | - Refund: An invoice/credit memo for which a refund is expected from the vendor (will change to Complete).                                    |

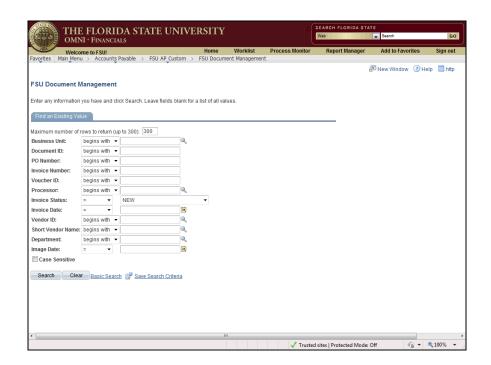

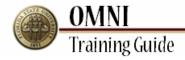

| Step | Action                                                                                                    |
|------|----------------------------------------------------------------------------------------------------|
| 14.  | Enter your department ID into the <b>Department</b> field.                                                          |
|      | For the purpose of this example, enter "029%" which will show all 'New' POs for department IDs that begin with 029. |

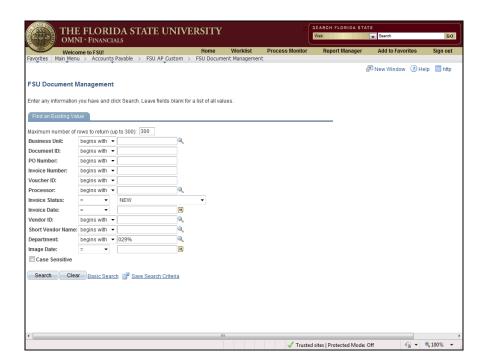

| Step | Action                           |
|------|----------------------------------|
| 15.  | Click the Search button.  Search |

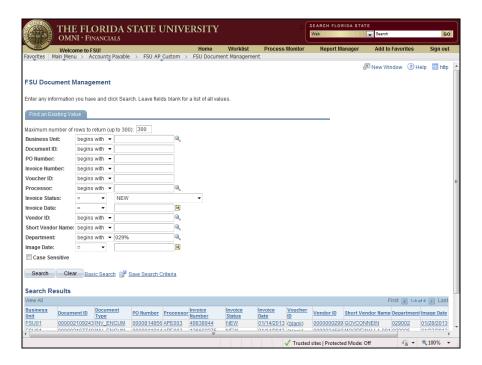

| Step | Action                              |
|------|-------------------------------------|
| 16.  | Click the scrollbar to scroll down. |

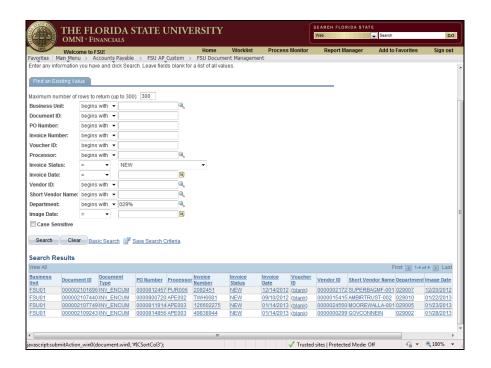

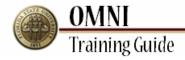

| Step | Action                                                         |
|------|----------------------------------------------------------------|
| 17.  | Click the <b>PO Number</b> column header to sort by PO number. |
|      | PO Number                                                      |

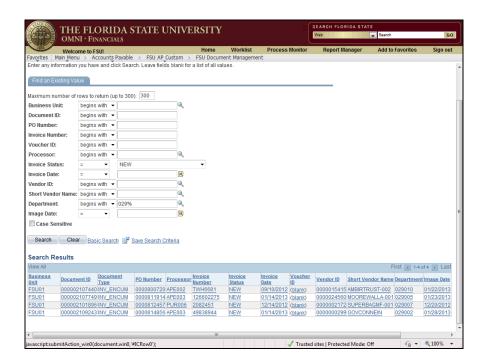

| Step | Action                                                             |
|------|--------------------------------------------------------------------|
| 18.  | For the purpose of this example, click the <b>0000800720</b> link. |
|      | 0000800720                                                         |

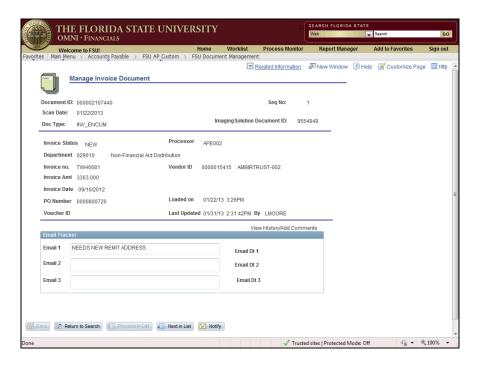

Step Action

19. This screen displays all data related to the invoice and provides access to related documents.

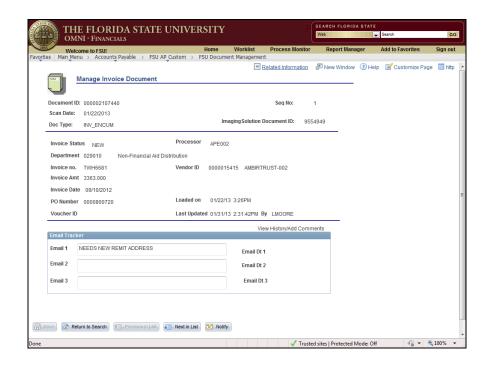

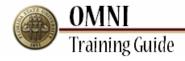

| Step | Action                                       |
|------|----------------------------------------------|
| 20.  | Click the <b>Related Information</b> object. |
|      | Related Information                          |

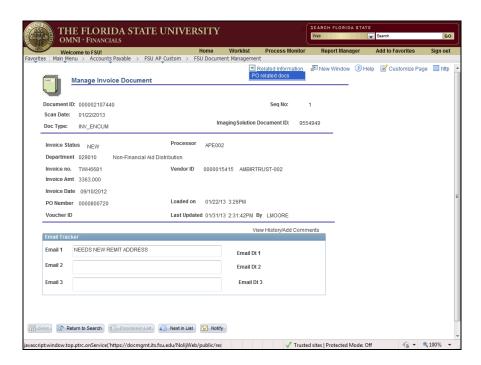

| Step | Action                                                                    |
|------|---------------------------------------------------------------------------|
| 21.  | Click the <b>PO related docs</b> link to review supporting documentation. |
|      | PO related docs                                                           |

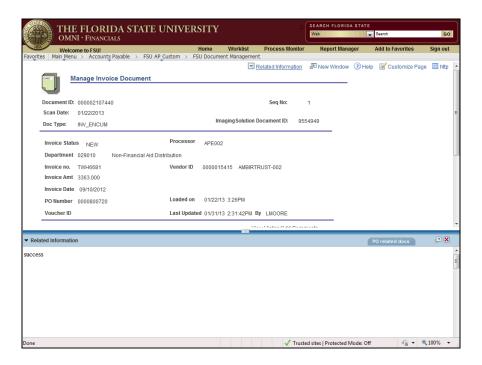

Step Action

22. If there are related documents available such as Purchase Orders, Change Orders (if applicable) and Invoices they will be displayed in the Related Information pane on the bottom.

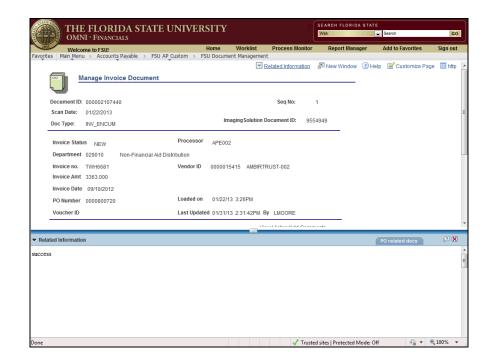

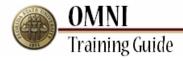

| Step | Action                              |
|------|-------------------------------------|
| 23.  | Click the scrollbar to scroll down. |

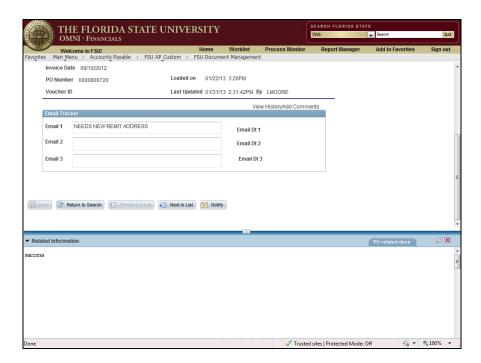

| Step | Action                                                                     |
|------|----------------------------------------------------------------------------|
| 24.  | To review the next PO, click the <b>Next in List</b> button.  Next in List |

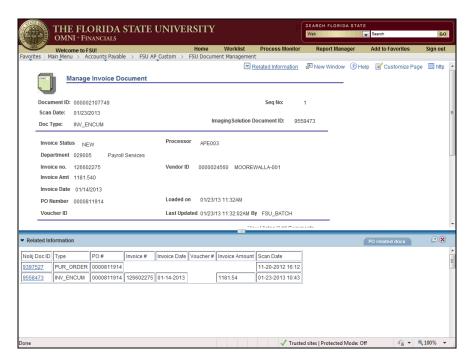

| Step | Action                                              |
|------|-----------------------------------------------------|
| 25.  | The next PO on the search result list is displayed. |

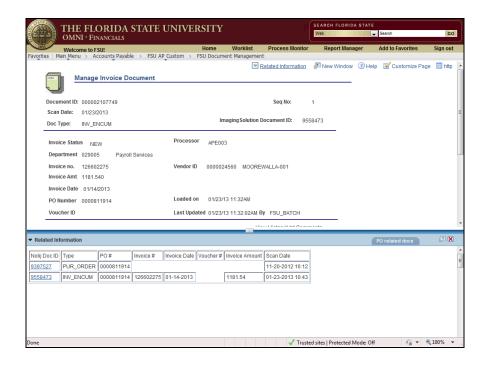

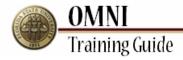

| Step | Action                              |
|------|-------------------------------------|
| 26.  | Click the scrollbar to scroll down. |

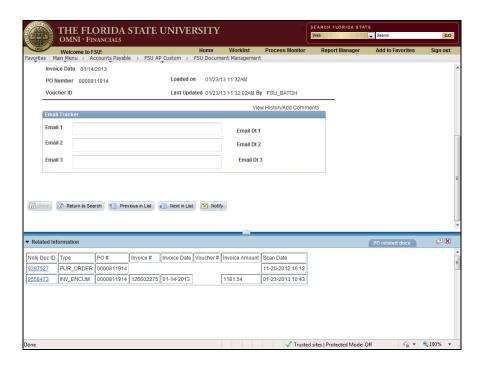

| Step | Action                                                |
|------|-------------------------------------------------------|
| 27.  | Adjust the size of the display pane by dragging down. |

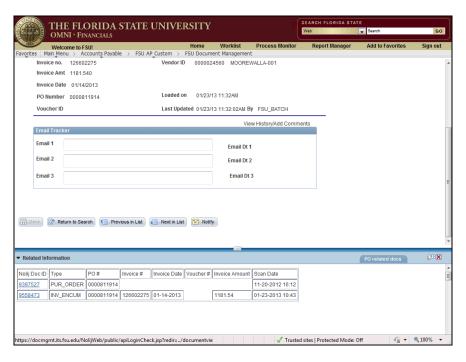

| Step | Action                                                          |
|------|-----------------------------------------------------------------|
| 28.  | Related documents are hyperlinked.                              |
|      | For the purpose of this example, click the <b>9397527</b> link. |

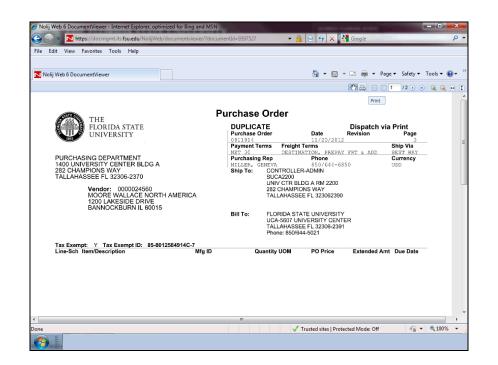

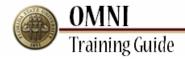

| Step | Action                                                        |
|------|---------------------------------------------------------------|
| 29.  | The document will open in a new window.                       |
|      | To view the document as a PDF, click the <b>Print</b> button. |

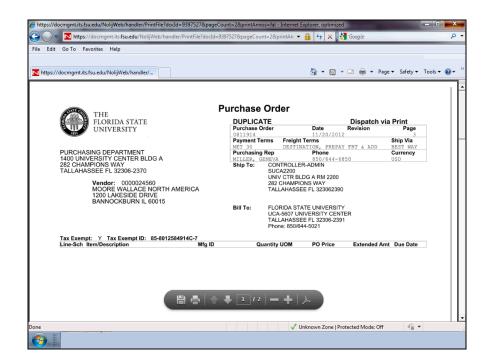

| Step | Action                                              |
|------|-----------------------------------------------------|
| 30.  | The PDF version will open in another new window.    |
|      | You can save or print the PDF by using these icons. |

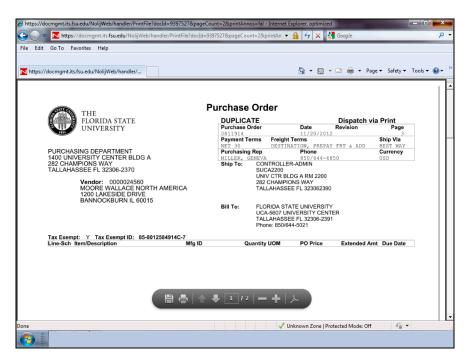

| Step | Action                              |
|------|-------------------------------------|
| 31.  | Click the Close button for the PDF. |

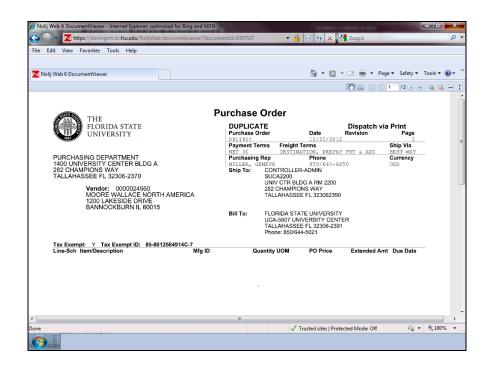

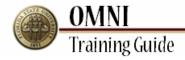

| Step | Action                                                  |
|------|---------------------------------------------------------|
| 32.  | Click the Close button for the document preview window. |

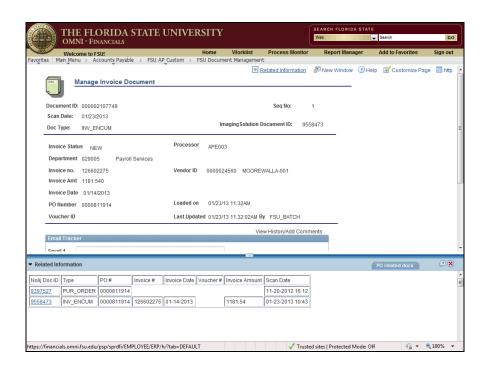

| Step | Action                                                                         |
|------|--------------------------------------------------------------------------------|
| 33.  | Once you have returned to OMNI, you can now receive this item by reviewing the |
|      | Receiving Items Tutorials                                                      |
|      | (http://pbooks.fsu.edu:25170/UPK/FI/RECV/Publishing%20Content/PlayerPackage/   |
|      | toc0.html).                                                                    |

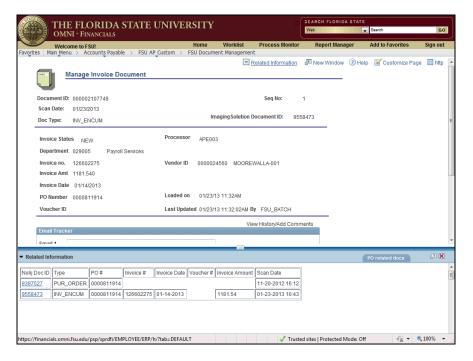

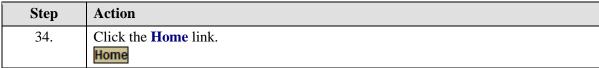

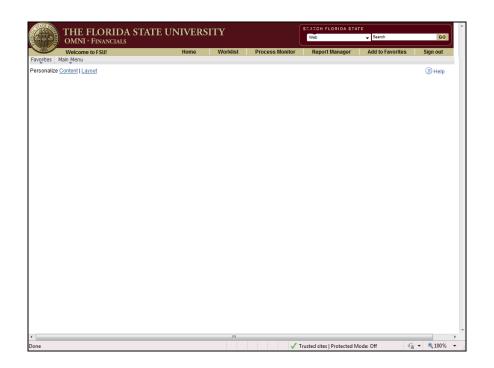

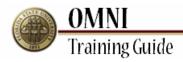

| Step | Action                                                           |
|------|------------------------------------------------------------------|
| 35.  | Congratulations! You have completed the topic. End of Procedure. |